# **6.** プログラムの操作

 ページ出力制御機能プログラムの操作は、Windows タスクトレイアイコンのメニューから実行しま す。カーソルを下図のアイコン(図中丸内)の上に移動して、マウスの右ボタンを押すと設定メニューが 表示されます。マウスの左ボタンを押すと、PbP プリントスプーラーメニューが表示されます。

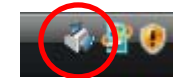

図 46 タスクトレイアイコン

## **6.1.** 「プリントスプーラー一覧」画面

 ページ出力制御機能プログラムのタスクトレイアイコン上で、マウスの右ボタンを押し、設定メニュ ーを表示します。「プリントスプーラー」メニューを選択すると、「プリントスプーラー一覧」画面を表 示します。「プリントスプーラー一覧」には、登録された PbP プリントスプーラーが表示されます。PbP プリントスプーラーを選択して、画面上の各ボタンを押すことで、次の操作を行うことができます。

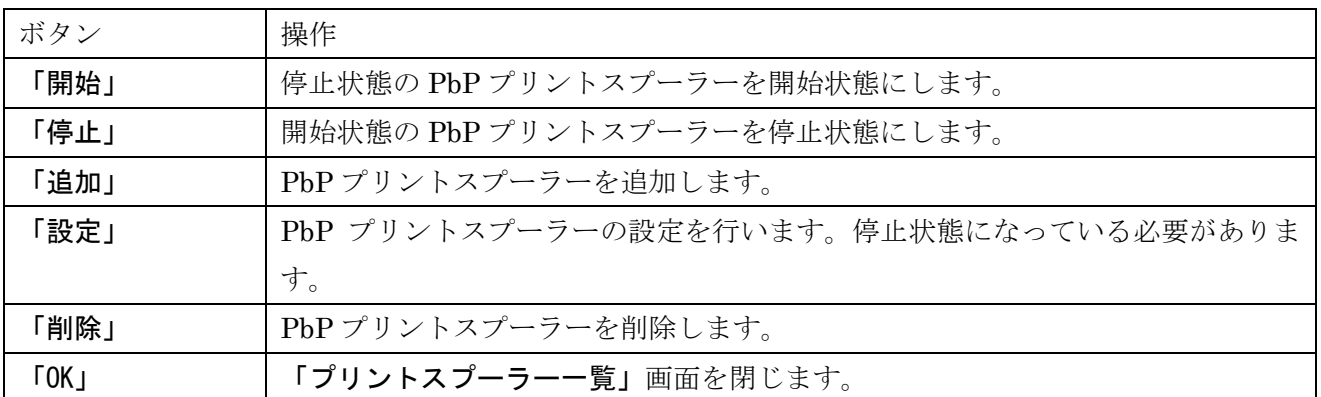

## 表 3 各ボタンの操作一覧

| √☆プリントスプーラー一覧<br>$\overline{\mathbf{x}}$<br>$\overline{\phantom{a}}$<br>▣ |                                         |          |                            |
|---------------------------------------------------------------------------|-----------------------------------------|----------|----------------------------|
|                                                                           |                                         |          |                            |
| ブリントスプーラ                                                                  | 説明                                      | 状態       | IPアドレス                     |
| 5400-F06<br>5400-F02                                                      | Infoprint 5400 mo<br>InfoPrint 5400-F02 | 翢始<br>翢始 | 192.168.1.2<br>192.168.1.3 |
| m.<br>∢                                                                   |                                         |          |                            |
| 設定<br>開始<br>停止<br>追加<br>削除<br>ОK                                          |                                         |          |                            |

図 47 PbP プリントスプーラー一覧画面

# **6.1.1.** 状態表示について

「プリントスプーラー一覧」画面には、次の状態を表示します。

# 表 4 PbP プリントスプーラー状態の詳細一覧

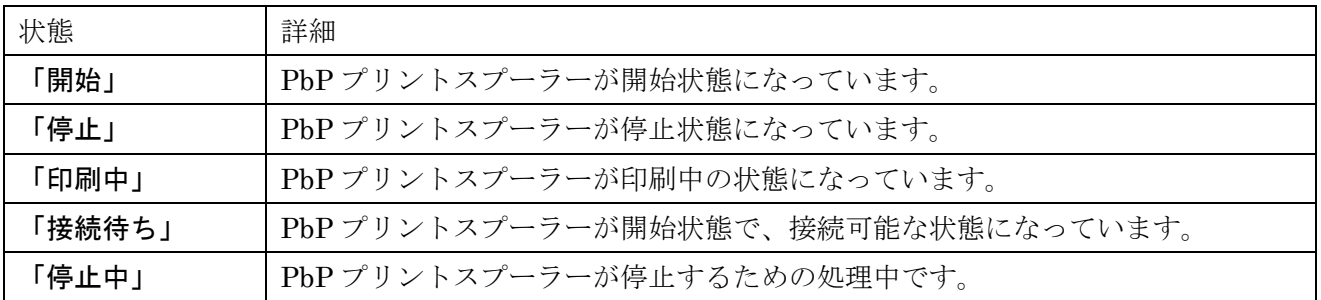

## **6.2.** 「印刷ジョブ一覧」画面

 ページ出力制御機能プログラムのタスクトレイアイコン上でマウスの左ボタンを押すと、登録してあ る PbP プリントスプーラー名をメニュー項目とした「プリントスプーラー」一覧メニューが表示されま す。一覧メニューから PbP プリントスプーラー名を選択すると、選択した PbP プリントスプーラーの 「印刷ジョブ一覧」画面が表示されます。画面上の各ボタンを押すことで、次の操作を行うことができ ます。

5400-F06 5400-L02

## 図 48 プリントスプーラー一覧メニュー

# ボタン 操作 「削除」 「印刷中」、「印刷待ち」、「取り消し」状態の印刷ジョブのデータを消去します。 削除した印刷ジョブは、一覧から削除されますので、再印刷するには、アプリケ ーションから印刷する必要があります。 「停止」 | 印刷中の印刷ジョブを停止します。次に印刷する印刷ジョブがある場合には、次 の印刷ジョブが処理されます。プリンターが印刷中にこのボタンを押した場合に は、プリンターに送信済の印刷データはページの区切りまで印刷されます。印刷 終了後、該当ジョブを停止します。 (注)単票用紙を手差し給紙で使用している場合に、印刷終了した用紙を取り出さな いでそのままの状態にしていると、「ページ出力制御機能プログラム」が印刷の終 了したページを誤認識します。印刷ジョブを「停止」させた場合には、直ちに、 印刷済み用紙をプリンターから取り除いてください。 「開始」 「印刷停止」、「印刷取り消し」状態の印刷ジョブの印刷されていないページから 印刷を再開します。 「↑」「↓」 選択した印刷ジョブの印刷順序を変更することができます。 「OK」 | 「印刷ジョブー覧」画面を閉じます。

#### 表 5 各ボタンの操作一覧

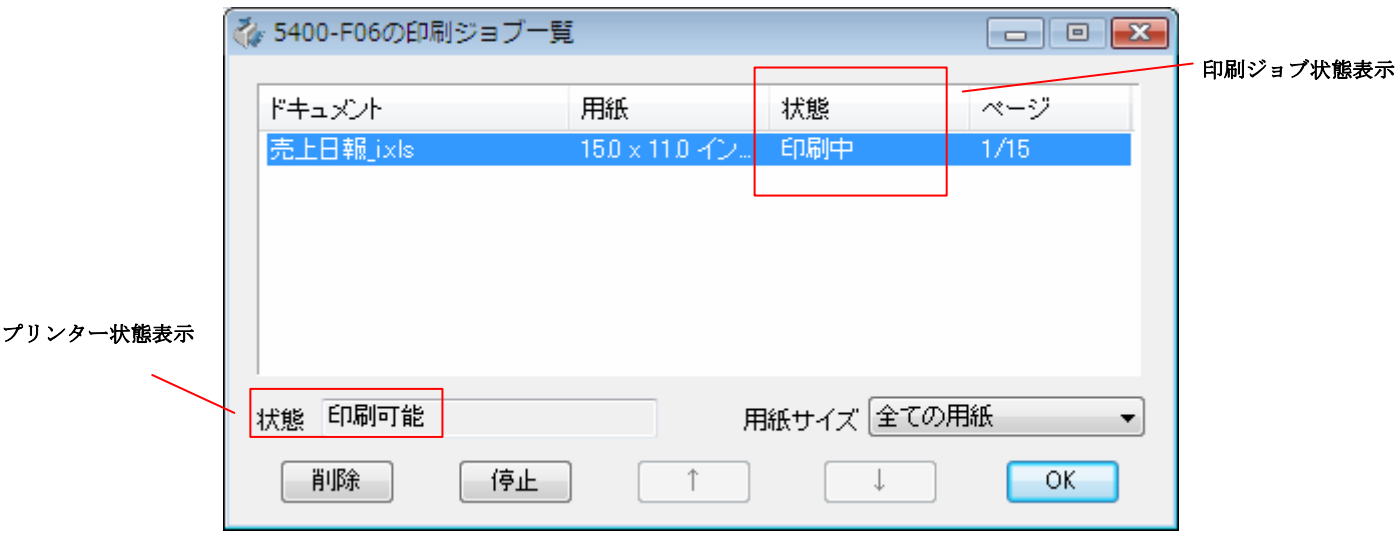

# 図 49 印刷ジョブ一覧画面

# **6.2.1.** 状態表示について

「印刷ジョブー覧」画面の状態表示部では、次の状態を表示します。

# 表 6 印刷ジョブ状態の詳細一覧

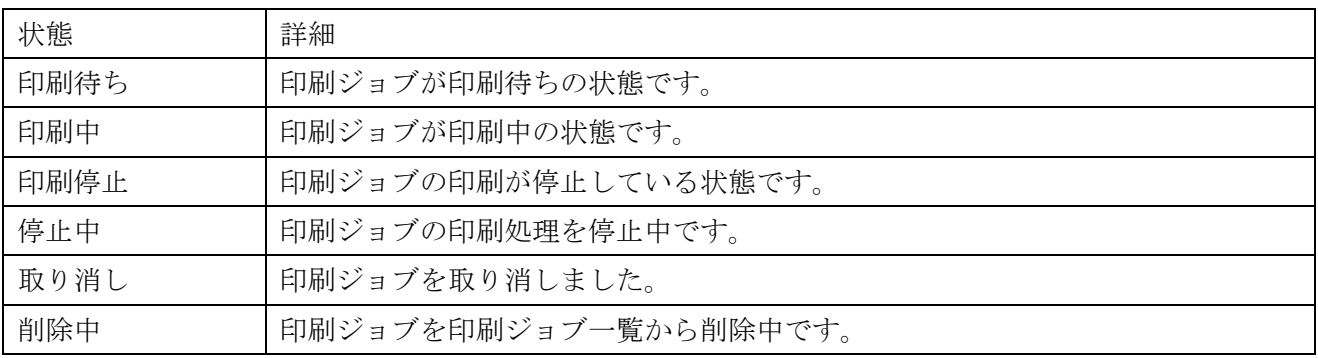

# 表 7 プリンター状態の詳細一覧

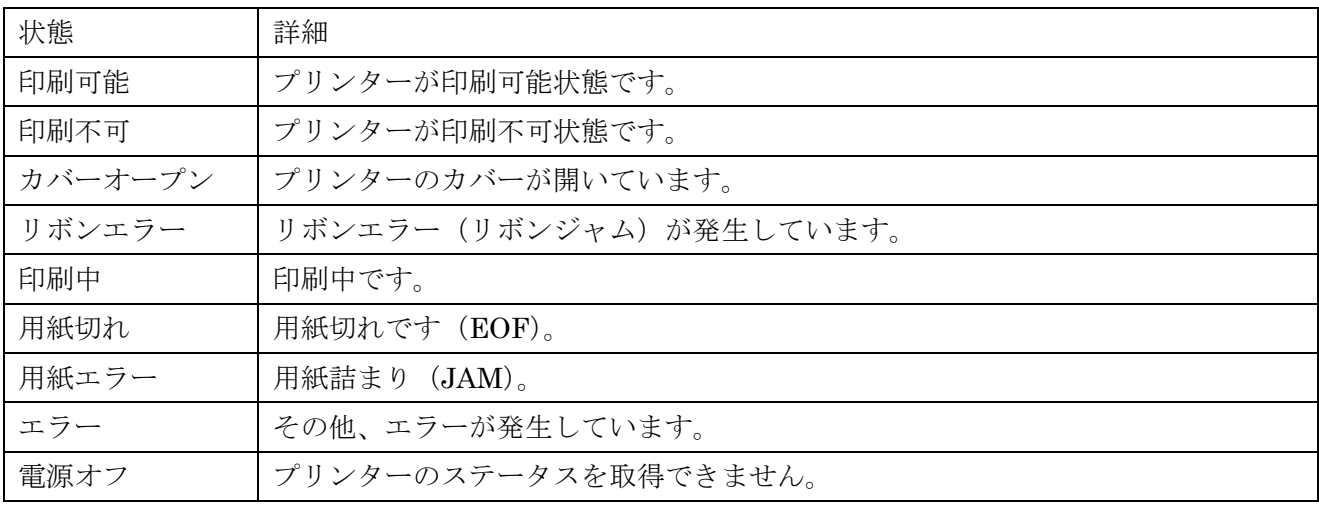

## **6.3.** 印刷中にエラーが発生したときの操作

「ページ出力制御機能プログラム」では、印刷中にエラーが発生すると、「用紙再開」画面が表示さ れます。この画面から、"印刷取り消し"、"現在のページから印刷"、"指定ページから印刷"、"調整ペ ージ印刷"の操作を行うことができます。以降の図中、プリンターのエラー及び、操作を□で、プロ グラムでの操作を□で表記しています。

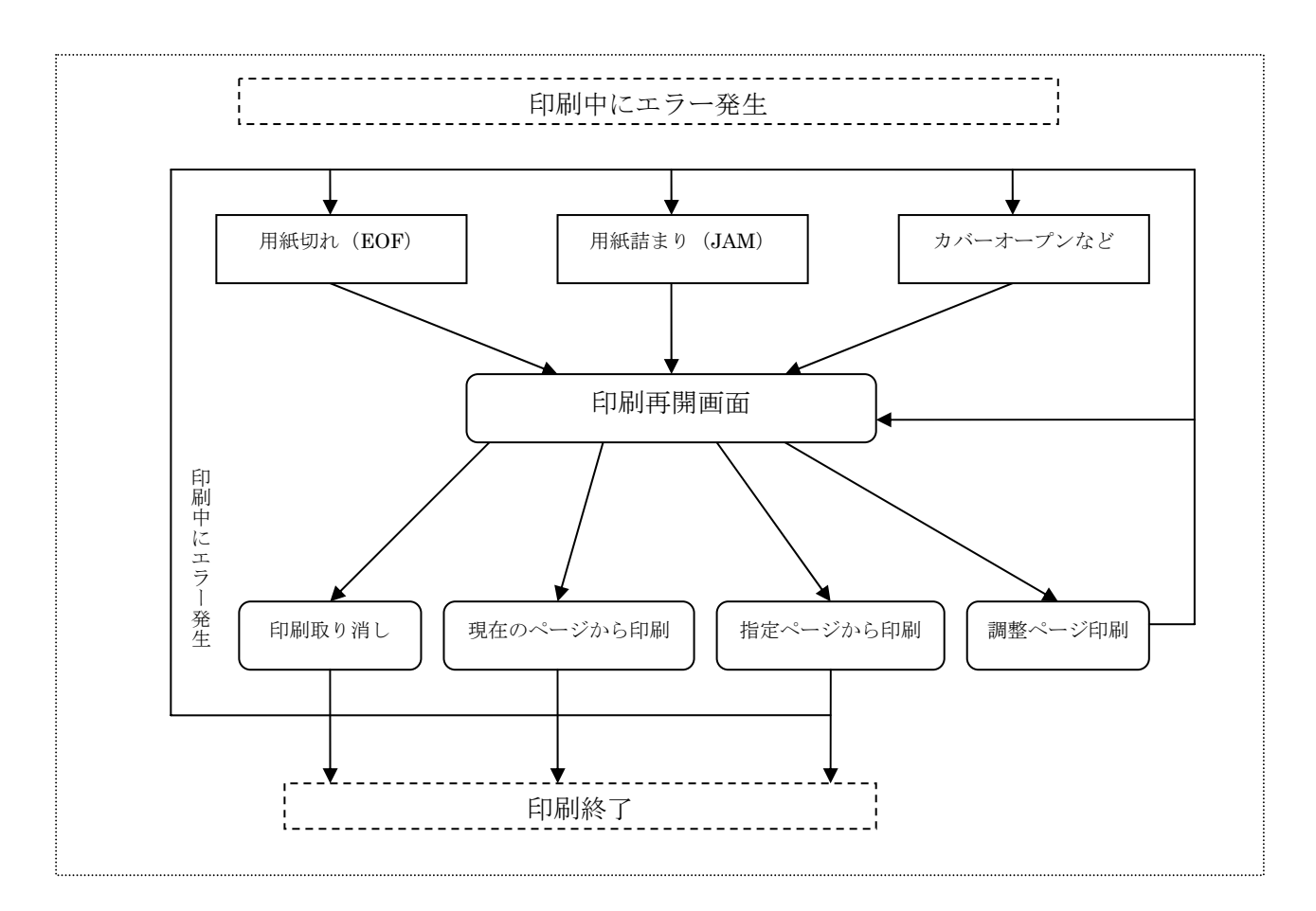

図 50 印刷再開画面

# **6.3.1.** 用紙詰まり(**JAM**)、リボン詰まり(**5400** プリンター)、プラテンオープン(**5400** プリンター) からの復帰方法

 プリンターに用紙詰まり、リボン詰まり、プラテンオープンエラーが発生した場合には、下図の操作 を行います。

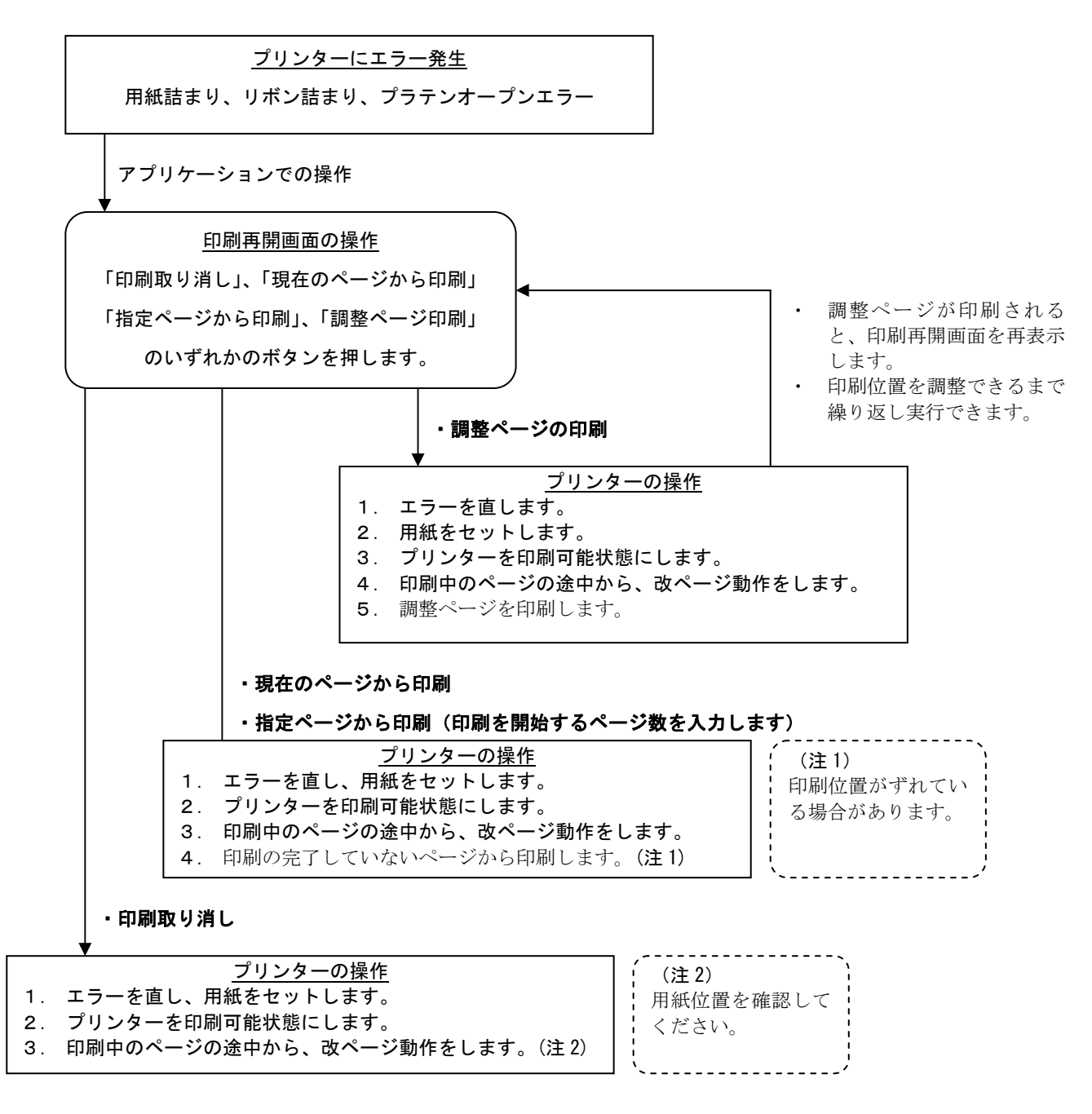

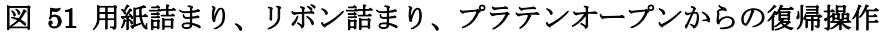

## **6.3.2.** 用紙切れ(**EOF**)からの復帰方法

 プリンターに用紙切れが発生した場合には、下図の操作を行います。"1.プリンターでの操作"を 先に行う場合と"2. アプリケーションでの操作"を先に行う場合とでは、操作が異なります。

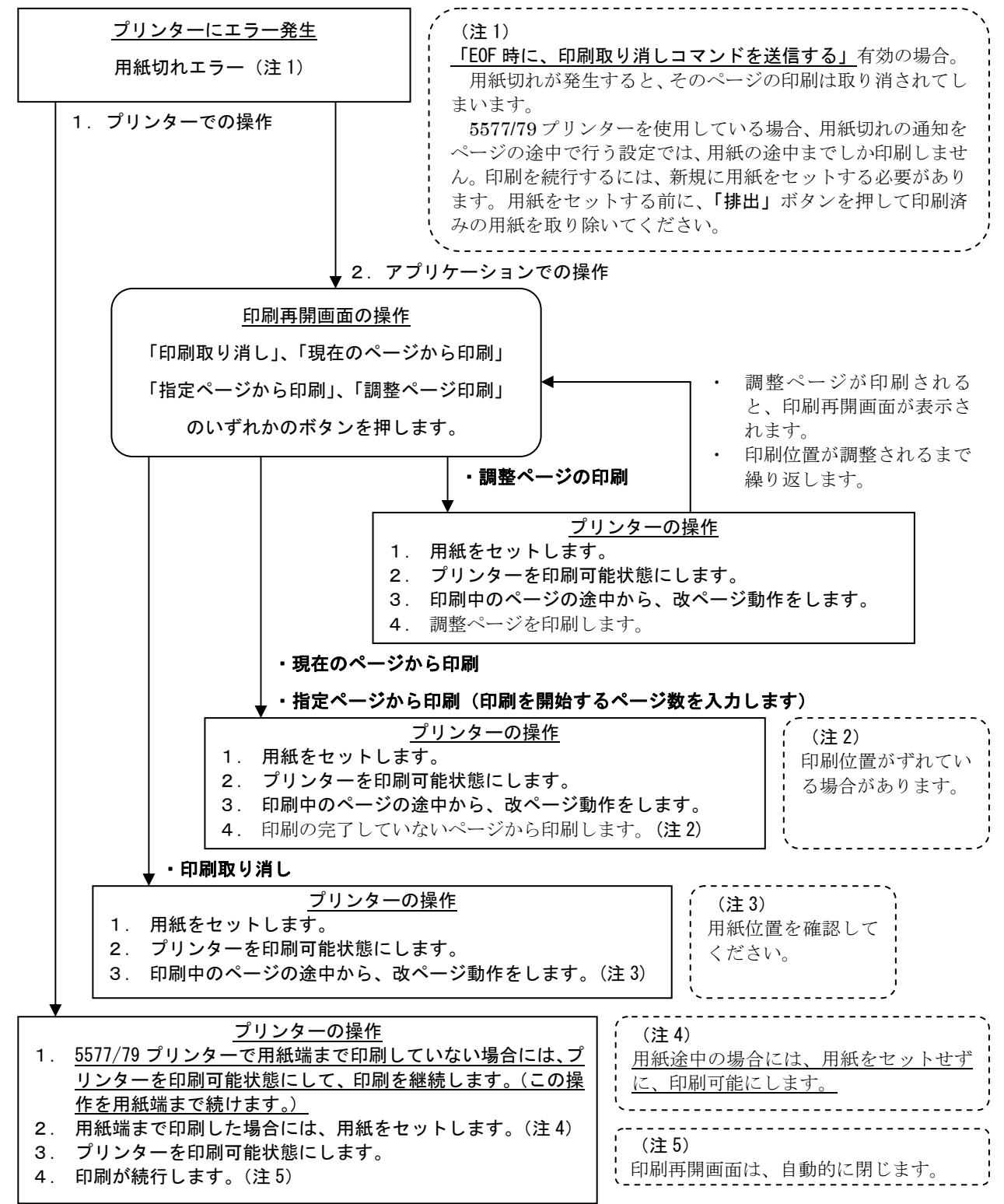

図 52 用紙切れからの復帰操作

## 6.3.3. カバーオープン (5577/5579 プリンター)からの復帰方法

プリンターにカバーオープンのエラーが発生した場合には、下図の操作を行います。

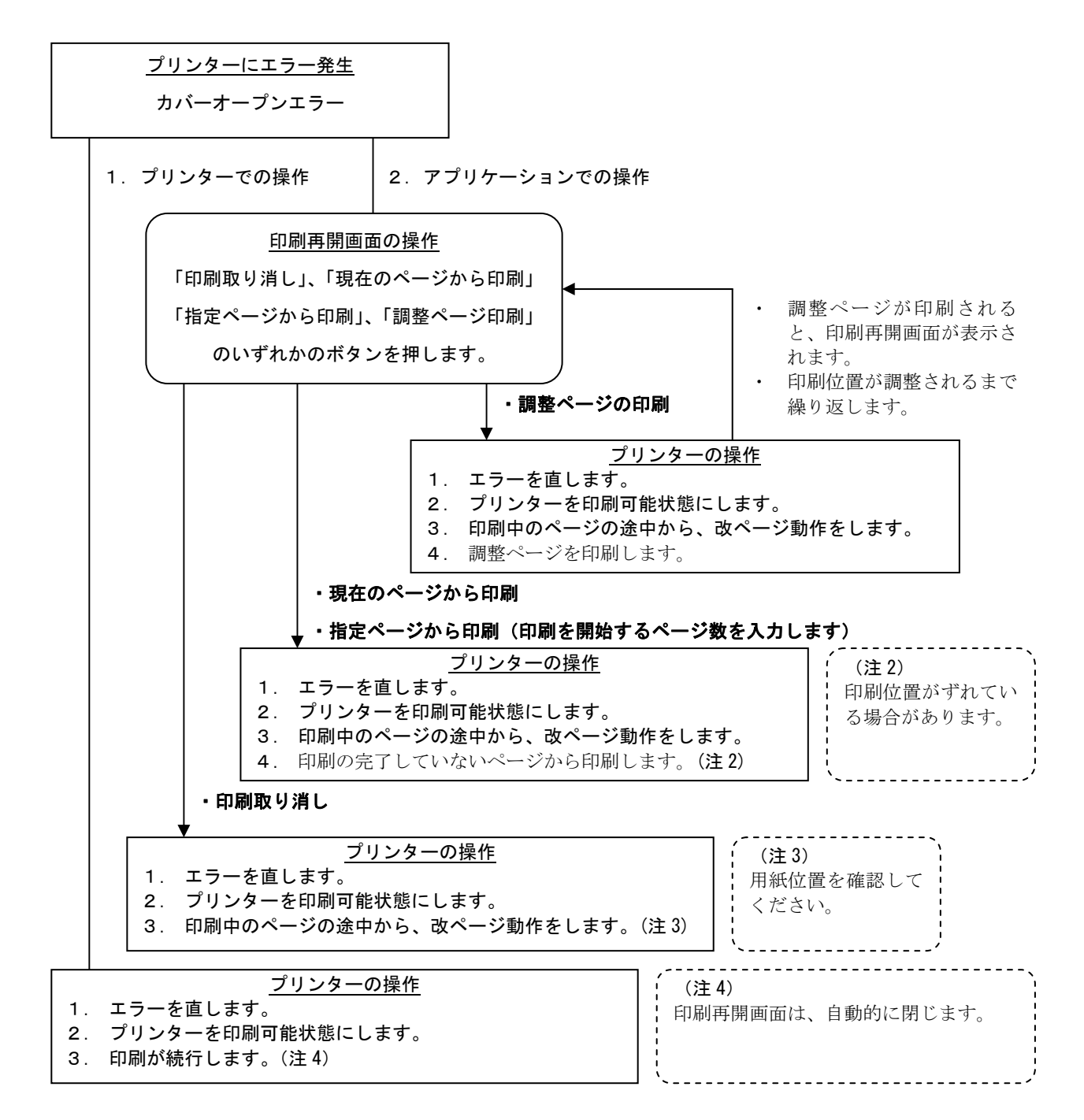

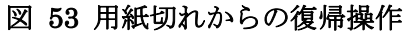

#### **6.3.4.** マシンチェックからの復帰方法

 プリンターにマシンチェックエラーが発生した場合には、下表の操作を行います。マシンチェックの 内容により、プリンターはエラー情報をプログラムへ通知できないことがあります。プログラムがエラ ー情報の表示を行っていない場合には、プリンターの電源 OFF 後に、プリントスプーラーを停止させ てください。

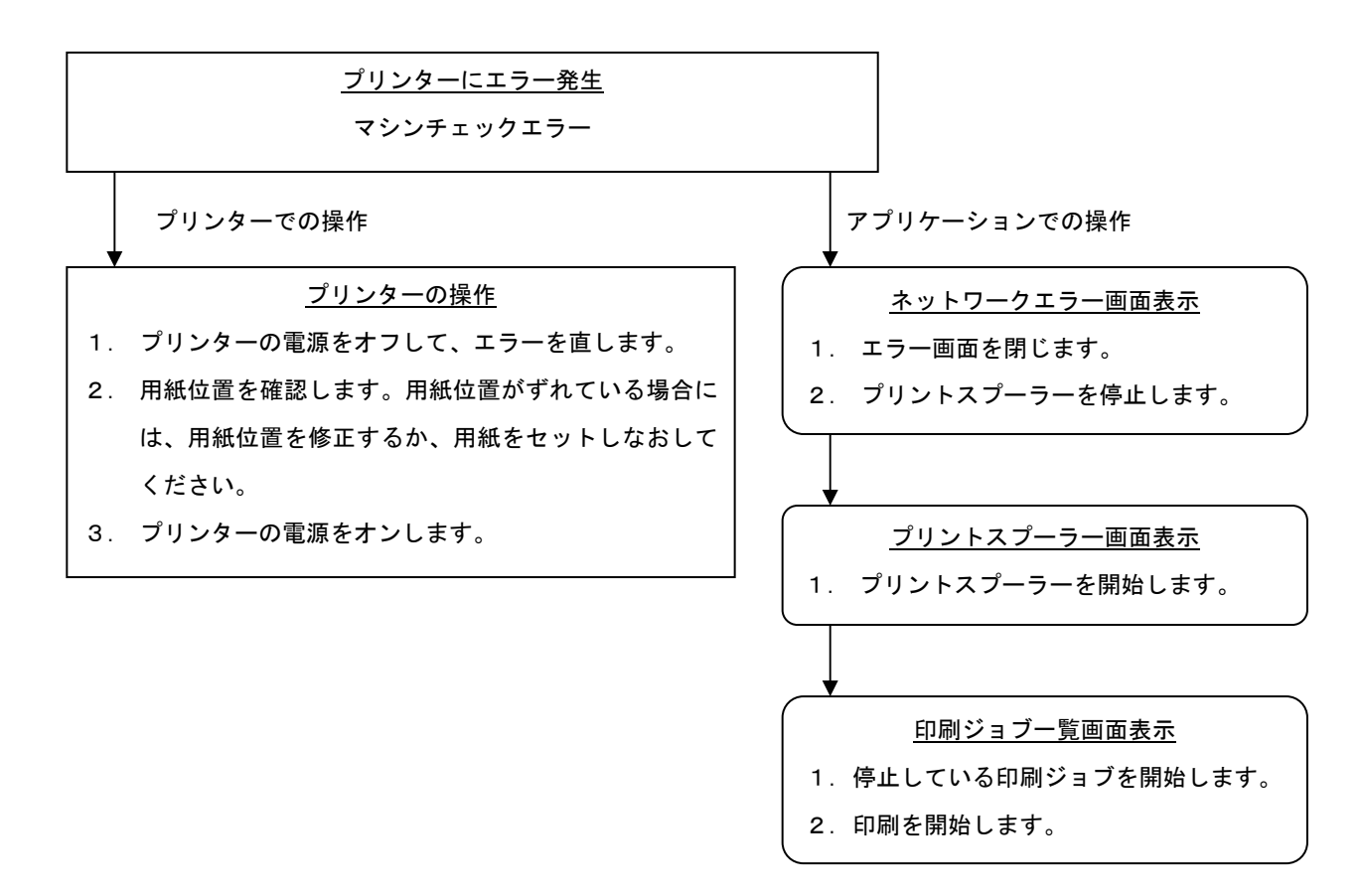

### 図 54 マシンチェックからの復帰操作